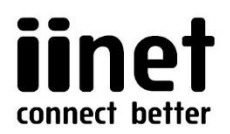

# **BoB Lite™ NBN™ Satellite setup**

This general setup advice may help you set up your NBN™ Satellite Connection Box with a BoB Lite™ modem router so you can wirelessly connect devices to your iiNet NBN™ Satellite broadband service.

## **Plugging in and connecting computers**

Before you begin, make sure your new NBN™ Satellite equipment has been installed and you've received an email/SMS from us advising that your new NBN™ Satellite service has been activated and is ready to use.

- 1. Find the NBN™ Satellite Connection Box in your home. Make sure it's plugged directly into an electrical outlet that's turned on - do not use a double adaptor or extension cord.
- 2. You'll also need another available electric outlet for your BoB Lite. If you need to use a double-adapter, power board or extension cord this should be okay, but if your BoB Lite ever seems to have power issues the first thing you should try is plugging the power supply cable directly into the electrical outlet.
- **3.** Take your BoB Lite's power supply cable and use it to connect your router's **power port** to an **electrical outlet**. You may turn it on now or wait until you've finished plugging in the other cables.
- 4. Take your Ethernet cable (this is typically yellow, blue or grey but other colours are possible) and plug it into the active **UNI-D port** on your Satellite Connection Box. The active port is typically UNI-D1; if this port doesn't work for you and you're not sure which port to use, please call us on **13 22 58** and we'll check our records.

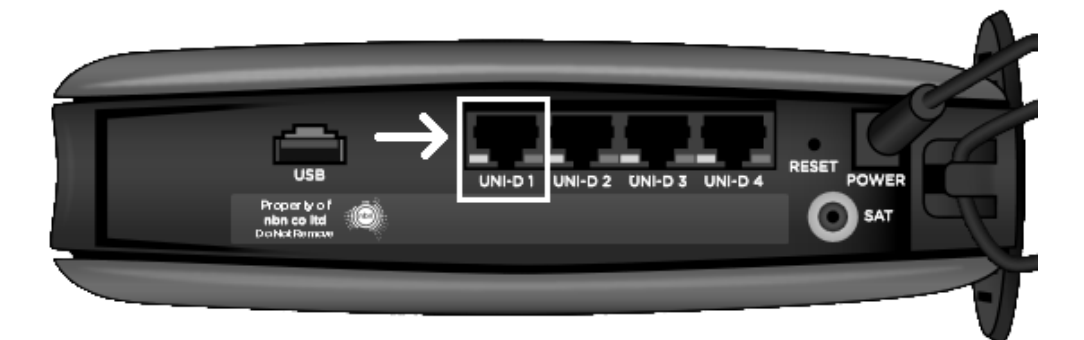

5. Plug the other end of the Ethernet cable into any one of the yellow wired ports - for simplicity, we recommend **wired port 1**.

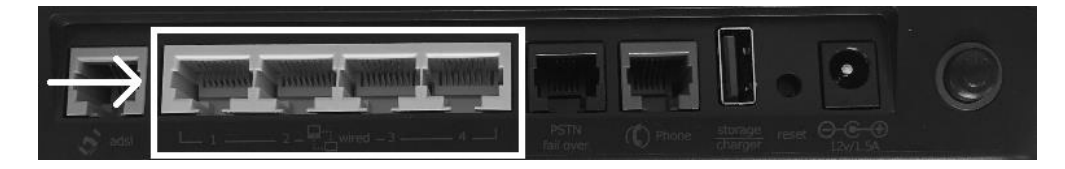

6. If you have a computer nearby that you'd like to connect via Ethernet, take an additional Ethernet cable and plug one end into any one of the remaining **yellow wired ports**.

#### **iiNet Limited**

ACN 068 628 937

Post: Locked Bag 16, Cloisters Sq. Perth **WA 6850** 

> **Support: 13 22 58** Sales: 13 19 17 Eax: 1300 785 632

email: iinet@iinet.net.au Web: iinet.net.au

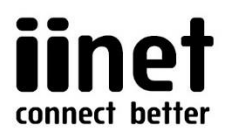

7. Other devices can be connected via WiFi - if you previously had WiFi set up on your BoB Lite, your devices may have automatically reconnected using the existing WiFi network name and password.

If you need to set up a new wireless network on your BoB Lite, or find out what the WiFi network name and password is, this will be covered in the next section of this guide.

8. Your setup may look something like the example below. Continue to the next section to adjust BoB Lite's settings.

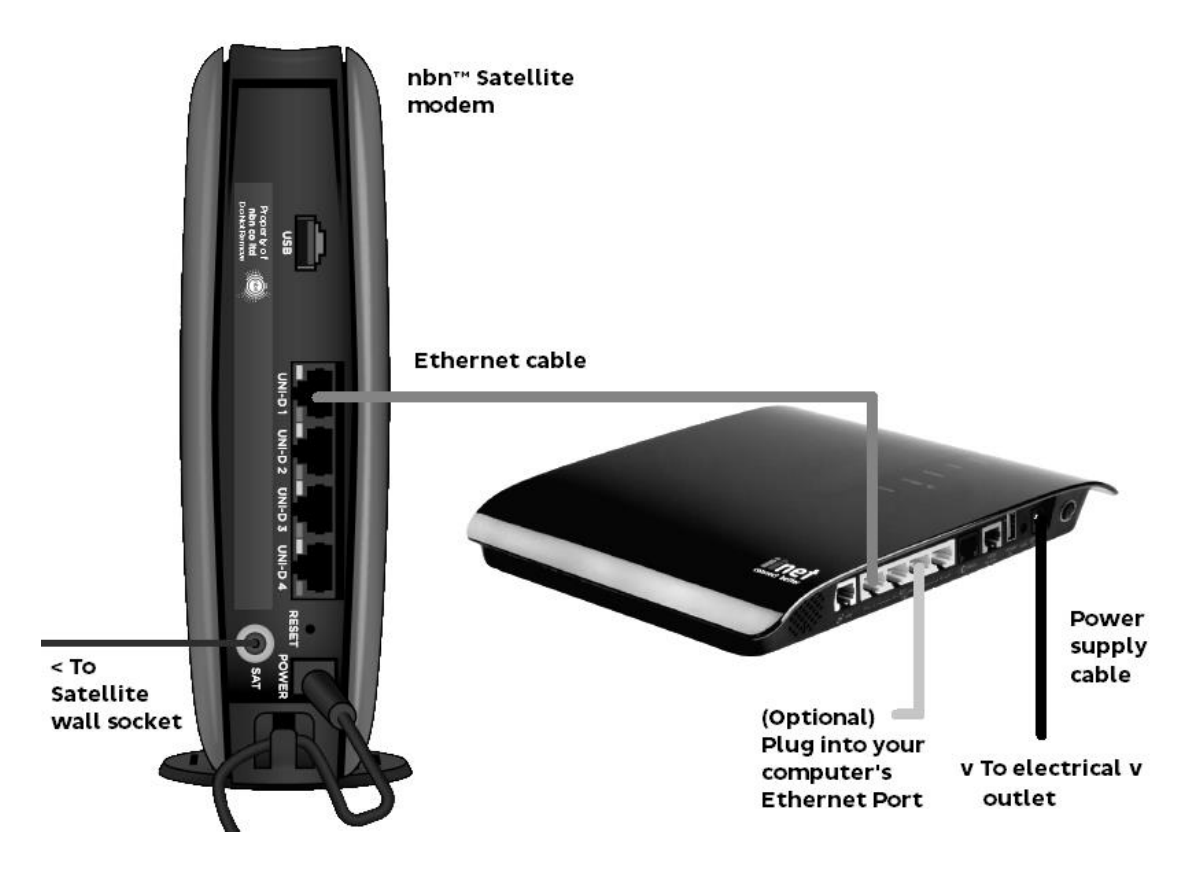

### **Changing the settings**

- 1. To access the BoB Lite settings, you'll need a computer, laptop, tablet or smartphone that's connected to your BoB Lite via Ethernet cable (recommended) or WiFi.
- Open your web browser and go to **http://10.1.1.1**. Log in with the default password, **admin**. If you have changed your BoB Lite settings password from the default, use your custom password instead.
- **3.** You'll see the Wizard page. Firstly, scroll down to "Modem is currently configured for" and make sure **FTTH/NBN** is selected.

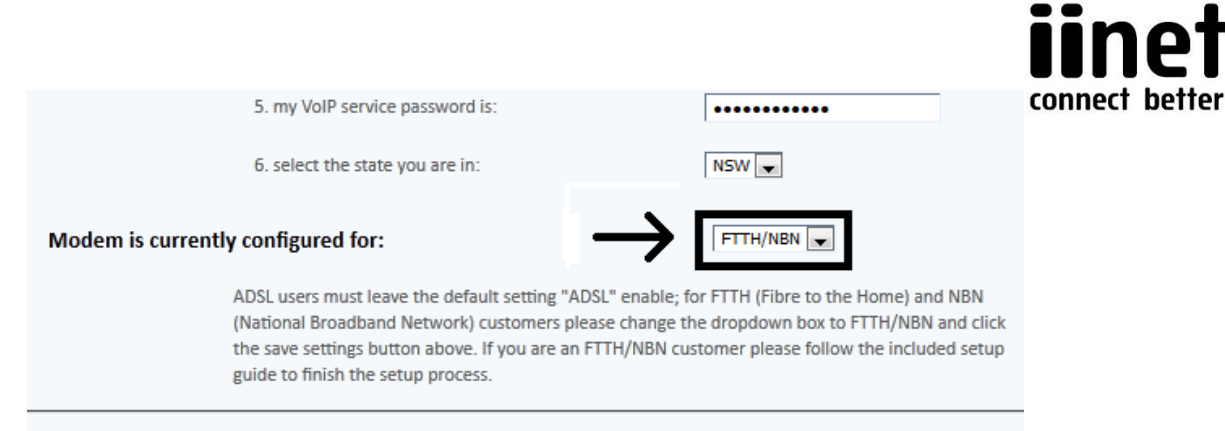

4. Go back to the top of the Wizard page and enter the following settings before clicking **Save settings**:

**Select your port:** LAN 1 (If you connected the NBN™ Connection Box to BoB Lite's yellow wired port 2, 3 or 4, select that number instead) **Connection mode:** PPPoE

**Username:** Your NBN Satellite broadband username. iiNet customers shouldn't need to add the '@iinet.net.au' part of their username, but Westnet customers should type their full username e.g. *example123@westnet.com.au*. **Password:** Your NBN Satellite broadband password.

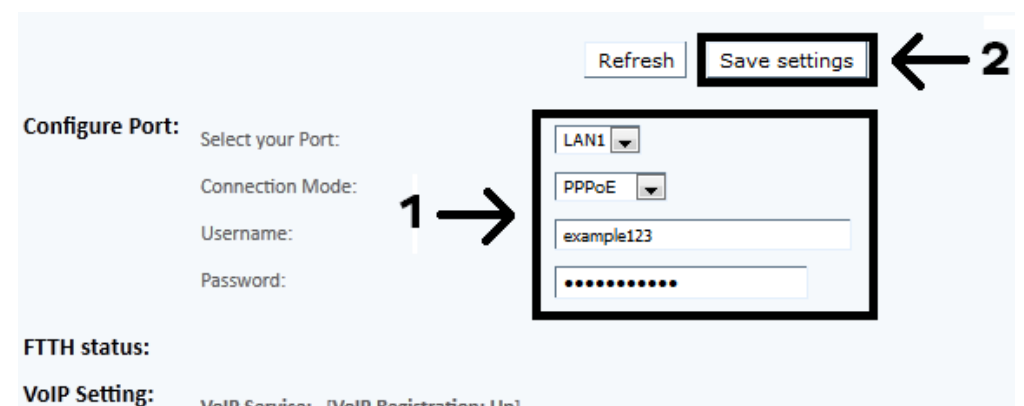

VoIP Service: [VoIP Registration: Up]

**5.** If you're already satisfied with your WiFi network setup, you should now be able to browse the internet on one of your connected computers or WiFi devices.

Take a look at the lights on your BoB Lite - most should now be blue.

If you can't browse or any lights appear red or orange, please call us on **13 22 58** for assistance.

 **Want to check or change BoB Lite's WiFi settings?** Click **2. Set up my wireless** on the settings page to bring up the WiFi settings.

**Note:** If you're accessing the BoB Lite settings over WiFi and you change the WiFi settings, your device will disconnect once the new settings have saved. You'll need to reconnect using the new WiFi details. If your device appears to remain connected to the WiFi but you can't get online, you may need to go into the device's WiFi settings and select "Forget this network" before reconnecting.

- In the Wireless Settings section, make sure Wireless function is set to **Enable**.
- In the Wireless Network section, make sure **Enable primary SSID** is **ticked** and **Hide SSID** is **not ticked**.

**Modem Reset** 

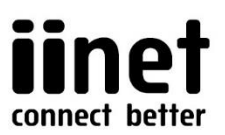

"SSID" is another way to refer to the name of a WiFi network - the text box to the right of the primary SSID contains the **name of your BoB Lite WiFi network**.

You can change this to anything you'd like and then click the **Save settings**  button at the top right.

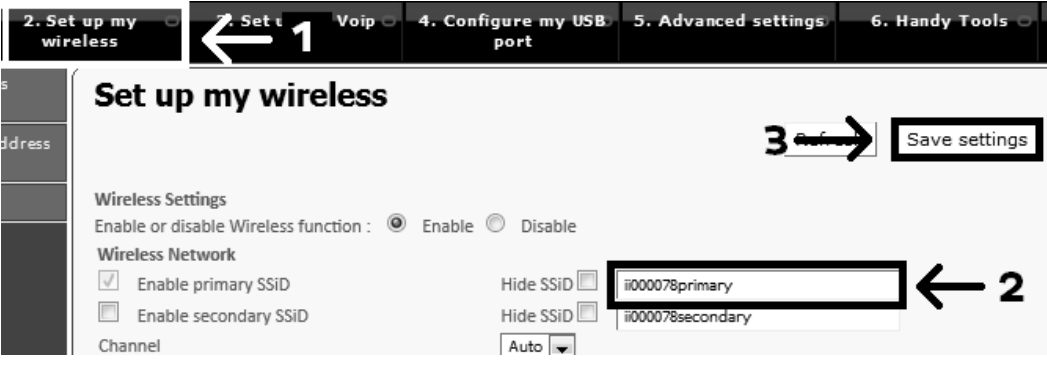

Scroll down to the Security Options section. This should be set to **WPA/WPA2- PSK** - you should not set it to Disable (i.e. have no password) as this is a security risk.

"Pre-shared key" and "passphrase" are both different ways to refer to your WiFi password. As long as **Show Pre-shared Key** is **ticked**, you can see your WiFi password in the box next to **Pre-shared Key**.

You can change your WiFi password to anything you'd like (it must be between 8-63 alphanumeric characters) and click the **Save settings** button to the right.

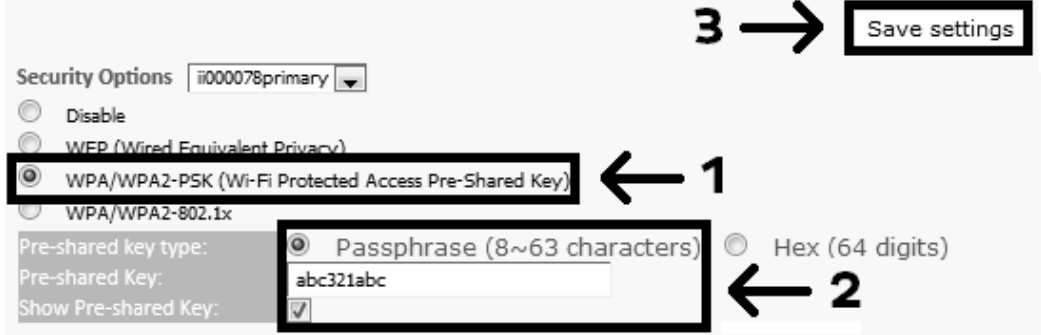

- 10. You should write down your custom WiFi details for easy reference in the future. If you don't have them written down, you'll need to log back into the settings at http://10.1.1.1 if you ever need to check them again in the future.
- **11.** Connect one of your WiFi devices and try to visit a website. If it works, your broadband and WiFi network are both up and running!

### **Stuck?**

If you can't get online after following this advice or you get stuck partway, just give our friendly Support Team a call on **13 22 58** and we'll be happy to help.